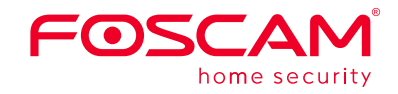

### **Guía de configuración rápida**

**Grabador de vídeo en red**

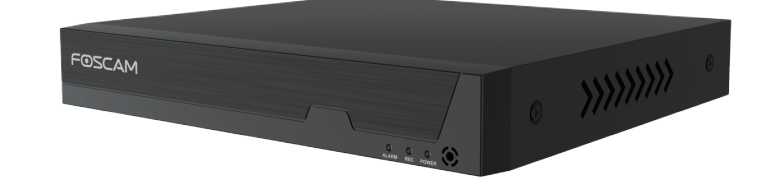

V1.2

305503001031

**Procedure**

- 1. Si desea utilizar Foscam VMS o la aplicación, el NVR debe estar conectado a un enrutador o router. El NVR y la cámara IP deben estar en la misma LAN para que la cámara pueda ser agregada al NVR.
- 2. Conecte su pantalla a una de las salidas de video (VGA o HD-OUT interfaz).
- 3. Conecte un dispositivo de almacenamiento externo a la interfaz USB del NVR como una copia de seguridad.
- 4. Conecte un ratón a la interfaz USB.
- 5. Algunos dispositivos necesitan conectarse a su enrutador mediante un cable Ethernet, incluyendo NVR, PC y cámara IP.
- 6. Conecte el adaptador de corriente al puerto de entrada de energía.
- 7. El servidor DHCP del NVR se activará si no detecta un enrutador o router dentro de los 30 segundos siguientes, y servirá para buscar y conectar
- Las cámaras y NVR de Foscam requieren buenas prácticas de seguridad para salvaguardar su privacidad. Debe cambiar regularmente la contraseña de su cámara o NVR, con la combinación de números, letras y símbolos.
- Debe actualizar su cámara o NVR con regularidad. Asegúrese de que su cámara o NVR tenga instalado el último firmware para su modelo específico y una mejor experiencia.

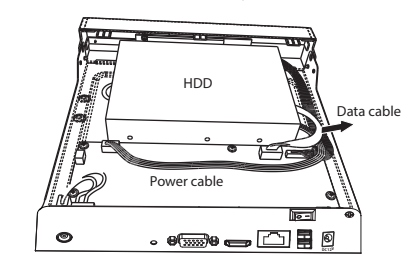

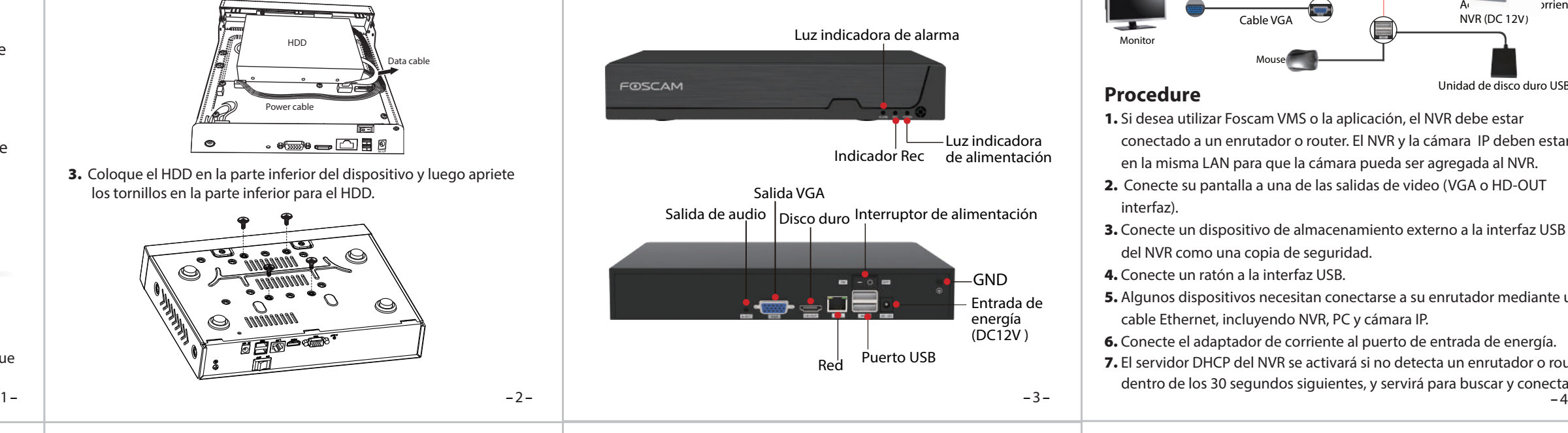

### *Advertencia de seguridad*

### **ADVERTENCIA**

Antes de instalar una unidad de disco duro (HDD), asegúrese de que la alimentación esté desconectada del NVR.

## *O* Asistente de configuración

El asistente de configuración puede guiarlo a través de algunas configuraciones importantes en el NVR.

1. Configuración de la hora.

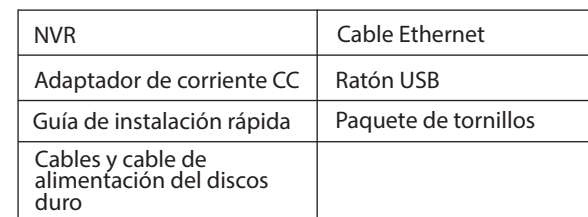

### *2Instalación del disco duro*

2. Conecte un extremo del cable de datos y el cable de alimentación a la placa base del NVR y el otro extremo al HDD.

3. Coloque el HDD en la parte inferior del dispositivo y luego apriete los tornillos en la parte inferior para el HDD.

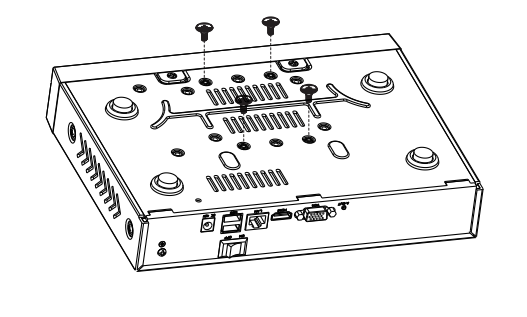

- Se recomienda utilizar un disco duro en 7200 de alta velocidad o superior.
- 1. Retire la cubierta del NVR aflojando los tornillos en la parte posterior e inferior.

En el modo Vista en vivo, el ícono **está en la parte inferior derecha** de la pantalla. para cada canal, lo que indica que la grabación está en curso.

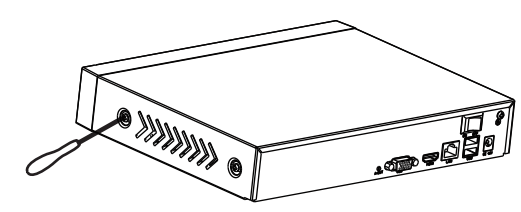

4. Vuelva a instalar la cubierta del NVR y apriete los tornillos.

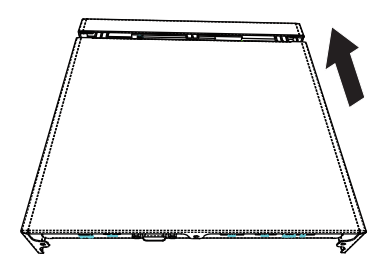

# *4 Conexión del Dispositivo*

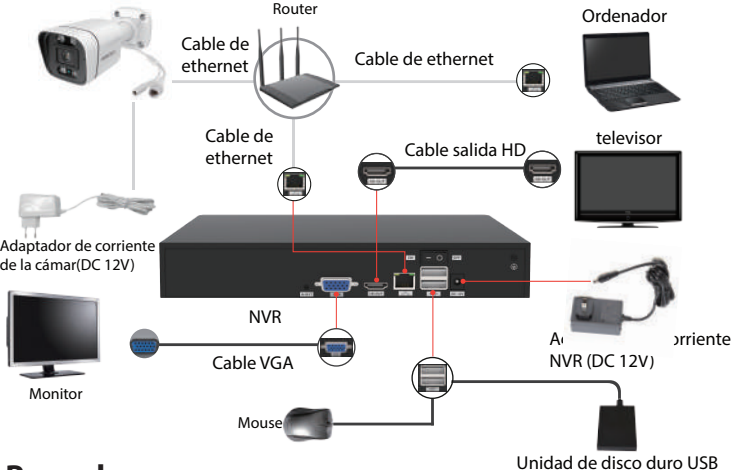

### *3 Panel trasero nvr*

2. Formatee el disco duro. Haga clic en el botón Formatear para configurar el disco duro.

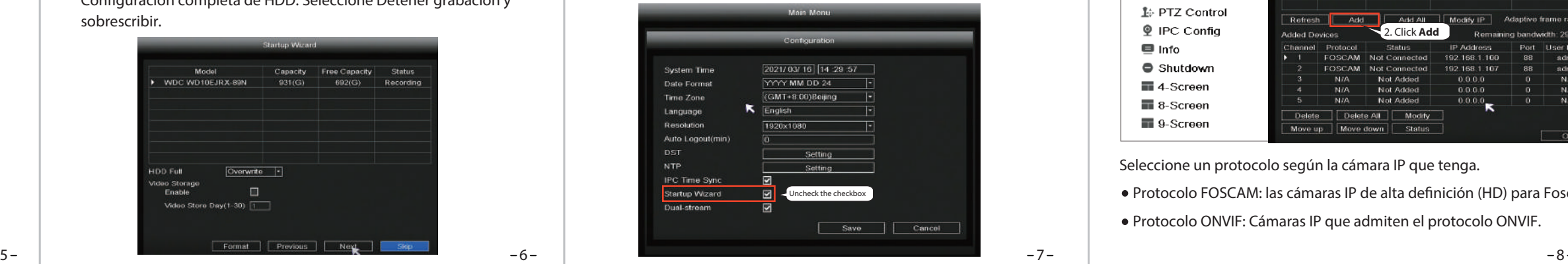

3. P2P. Si desea conocer el UID del dispositivo, escanee el código QR. Si no desea utilizar el asistente de configuración la próxima vez, desmarque la casilla de verificación Asistente de configuración. Haga clic en el Botón Finalizar para completar el asistente de configuración.

o haga clic derecho→ **Menú principal** → **Conguración** → desmarque la casilla de verificación Asistente de configuración. Haga clic en el botón Finalizar para completar el asistente de configuración.

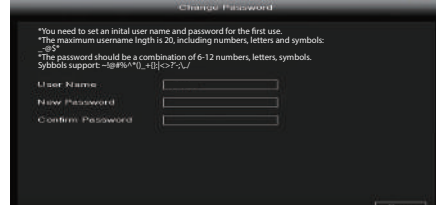

### **Contenido del Paquete**

### *1 Antes de Comenzar*

### *5Iniciar sesión*

- 1. Encienda el interruptor de encendido en el panel trasero. Una vez que el NVR se inicia correctamente, el LED de encendido y el LED de HDD los indicadores se volverán verdes. La página de inicio se muestra en el pantalla.
- 2. Cambiar el nombre de usuario y la contraseña . Para su seguridad, establezca un nuevo nombre de usuario y contraseña para su nvr antes de iniciar sesión.

- Protocolo FOSCAM: las cámaras IP de alta definición (HD) para Foscam.
- Protocolo ONVIF: Cámaras IP que admiten el protocolo ONVIF.

3. Página de inicio de sesión.

 Añada el nombre de usuario y la contraseña, luego haga clic en el botón Aceptar.

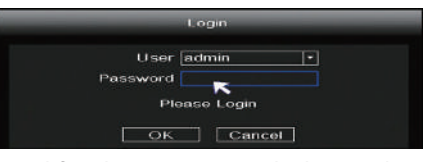

4. Después de modificar la contraseña, se le dirigirá al Asistente de configuración.

Una vez que la cámara IP se haya agregado correctamente al NVR, habilite la función de Grabación Programada con los siguientes métodos cuando esté en el modo de vista en vivo.

## *8 Grabación*

Haga clic en botón derecho → **Menú principal** → **Grabar** → elija el canal de grabación → **Guardar** (en realidad, el sistema NVR tiene programado 24 horas grabación).

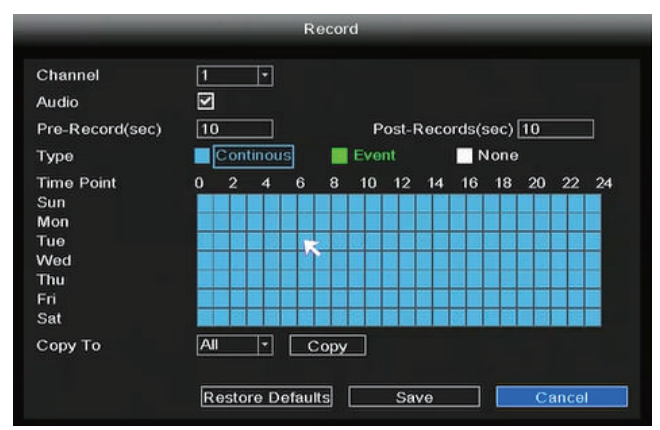

### **8.1 Registro programado**

 la/s IPC ( cámara/s) al NVR PoE. Si hay un enrutador o router conectado en este momento, no podrá encontrar el NVR al agregarlo mediante APP o VMS, y el NVR debe ser reiniciado para conectarlo a la App.

 Observaciones: Los usuarios pueden personalizar el Servidor DHCP del NVR.

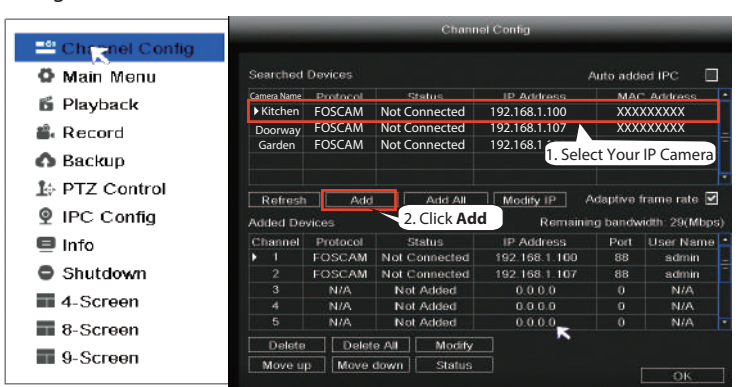

Para obtener los manuales detallados, herramientas, etc., por favor visite **foscam.com/downloads.**

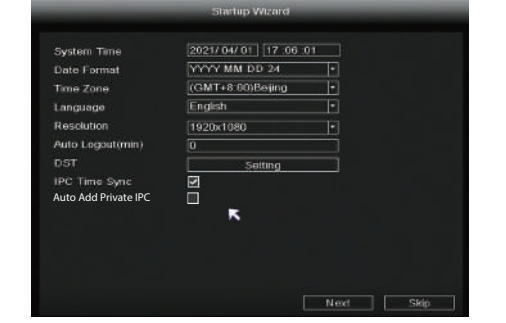

 Tenga en cuenta que esto eliminará todos los archivos del disco duro. Configuración completa de HDD. Seleccione Detener grabación y sobrescribir.

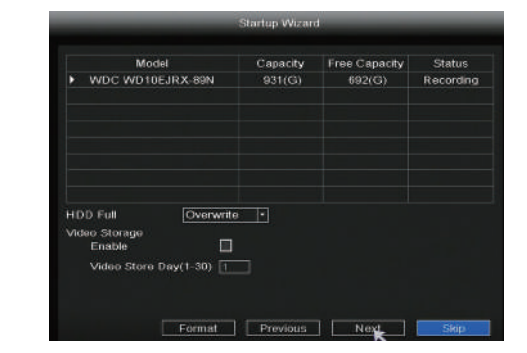

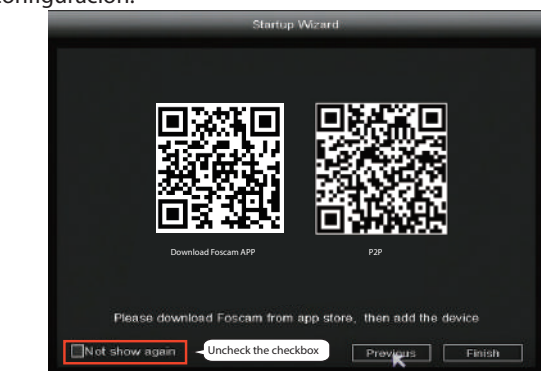

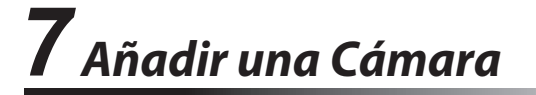

Puede agregar una cámara IP que esté conectada a Internet en el NVR.

- 1. Haga clic derecho en la interfaz principal, seleccione el canal de Conf.
- 2. Seleccione su **cámara IP** o **agregar automáticamente**
- 3. Haga Click en **Añadir**.
- 4. Añada el nombre de usuario y la contraseña de la cámara. Si su cámara está en el estado predeterminado de fábrica, no es necesario introducir el nombre de usuario y contraseña.
- 5. Haga Click en **OK**.

Seleccione un protocolo según la cámara IP que tenga.

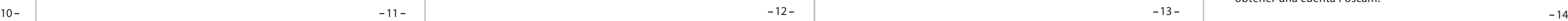

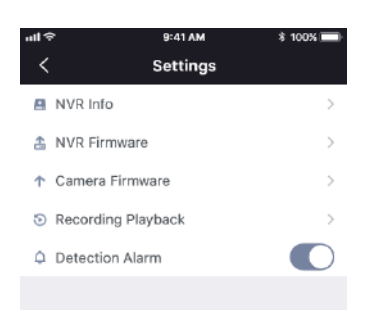

Declaración de certificado CE Sitio web: https://www.foscam.com/company/ce-certificate.html

Información del Exportador e Importador Abierta al Público: https://www.foscam.com/company/open-information.html

#### **www.foscam.com**

Como resultado de las actualizaciones del producto y otros motivos, es posible que esta guía no pueda actualizarse a tiempo, lo que puede resultar en una inconsistencia con la información del sitio web oficial. Por favor, considere la información del sitio web oficial (www.foscam.com).

En el modo Vista en vivo, el ícono está en la parte inferior derecha de la pantalla.

> Fabricante: Shenzhen Foscam Intelligent Technology Co., Ltd Addr: : Room 901, Unit B, Building 7, Xingke 1st Street Vanke Cloud City Phase 1, Nanshan Dist., Shenzhen, 518055, China

Configure la alarma de evento de acuerdo con el siguiente método Haga clic con el botón derecho → **Menú principal** → **Evento** → **Detección de movimiento** → elija el canal de destino, configuración de Programación, Retraso, Grabar canal, Tour, Activación PTZ, Enviar timbre de correo electrónico→ **Guardar.**

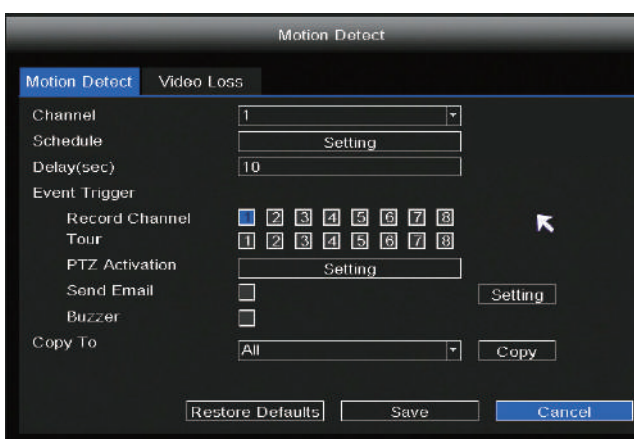

Fuente de alimentación: DC 12V 2.0A 24W

Si desea iniciar la grabación de eventos, seleccione Tipo de Evento, use el botón izquierdo del ratón para seleccionar la hora (se vuelve verde), si los otros canales operan de la misma manera, seleccione **Copiar**.

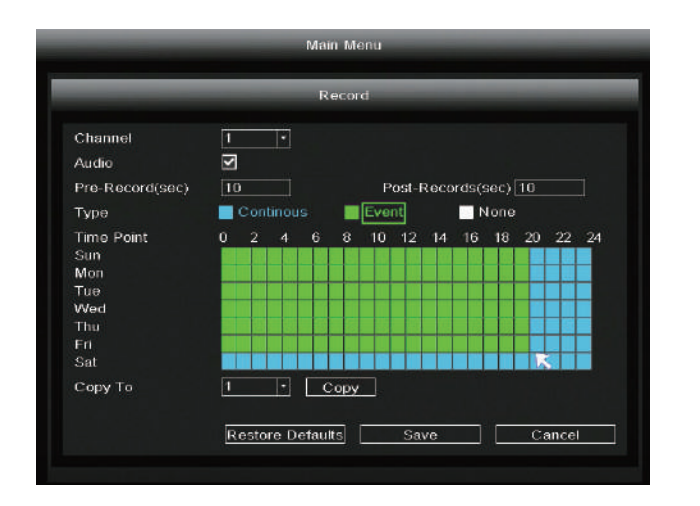

#### **8.2 Grabación de Eventos**

- 1. Ejecute Foscam VMS, luego podrá crear una cuenta de
- administrador local e iniciar sesión.
- 2. Toque el botón "+" en Foscam VMS y siga el asistente de configuración para agregar su NVR.

Nota: El tipo de alarma predeterminado es Detección de movimiento.

Haga clic botón derecho → **Menú principal** → **Reproducción** → elija canal y fecha  $\rightarrow$  haga clic en la línea de tiempo para verificar el registro.

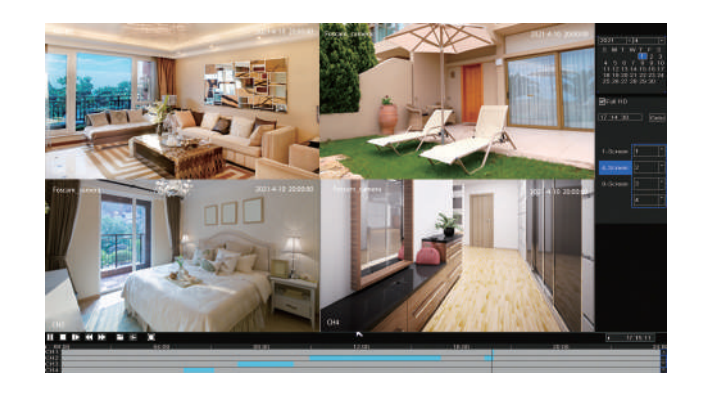

3. Vista previa: haga clic en el dispositivo en la lista de dispositivos LAN para ingresar a la interfaz de vista previa, seleccione un canal para ver su imagen, haga clic para entrar, como se muestra a  $\overline{\mathsf{cont}}$ inuación  $\overline{\mathsf{D}}$ 

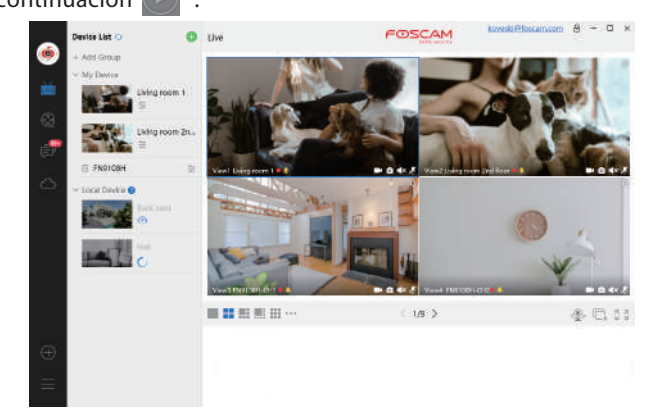

Foscam VMS es una nueva herramienta para PC. No requiere complementos y es compatible con Windows y Mac. Es compatible con todas las cámaras Foscam HD y hasta 36 cámaras al mismo tiempo. Si desea administrar varias cámaras, le sugerimos que instale Foscam VMS. Puede descargar "**Foscam VMS**" de

**foscam.com/vms**, y puede descargar la versión para Mac "Foscam VMS" de la tienda de aplicaciones:

**https://apps.apple.com/cn/app/foscamvms/id1521202507?mt=12**

**Nota:** Para obtener la mejor experiencia, actualice Foscam VMS a la última versión.

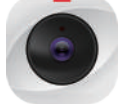

#### Agregar el NVR

Descargue el firmware en el disco  $U \rightarrow$  Inserte el disco U en el puerto USB del NVR → Haga clic derecho→ **Menú principal** → **Actualizar**→ haga clic en **Actualizar** → haga clic en **Actualice** para actualizar su NVR. Consulte el manual del usuario para obtener más pasos detallados.

También puede acceder al NVR o la cámara IP directamente a través de la aplicación Foscam y el software VMS de Foscam.

Abra e inicie sesión en Foscam VMS, seleccione © Ajustes > **Sistema** > **actualizacón del Sistema.**

Abra la aplicación Foscam e inicie sesión en el NVR, seleccione Configuración > **Firmware del NVR.** 

# *10 Acceso Remoto*

### **10.1 Acceso al Foscam VMS**

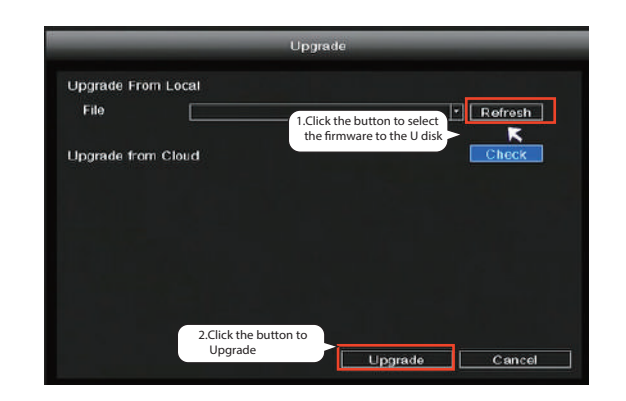

Se ha establecido el número máximo de 8 canales de reproducción de vídeo. Alcanzado, anule la selección de otros canales primero para continuar.

### **Nota**

Puede ver la información de grabación, incluye grabación manual, Grabación alarma, grabación programada.

## *9 Reproducción*

### **10.2 Acceso a la aplicación Foscam**

1. También puede simplemente ir a la App Store o Google Play y buscar el término **"Foscam"**. Descargue la APLICACIÓN en su teléfono inteligente o escanee el código QR a continuación, lo llevará a la página de descarga para instalar la APLICACIÓN Foscam.

**App Store** 

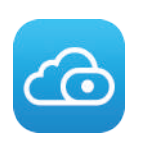

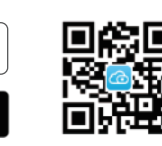

2. Ejecute la APLICACIÓN Foscam y luego regístrese para obtener una cuenta Foscam.

- 3. Agregar dispositivo: una vez que haya iniciado sesión, puede tocar el botón "+" en la APLICACIÓN, luego escanee el código QR, que se encuentra en la parte inferior de su NVR.
- 4. Vista previa: haga clic en el dispositivo en la lista para ingresar a la interfaz de vista previa, seleccione un canal para ver su imagen, como se muestra a continuación:

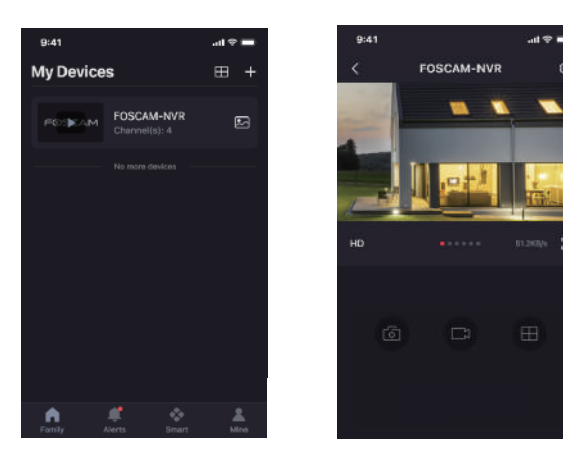

*11 Actualización*

1. Puede actualizar su NVR y el sistema de cámaras con software local.

#### **Actualización de NVR:**

#### **Nota:**

No apague el NVR durante la actualización. Después de la actualización, el NVR se reiniciará.

2. Puede actualizar el firmware de su NVR con Foscam VMS.

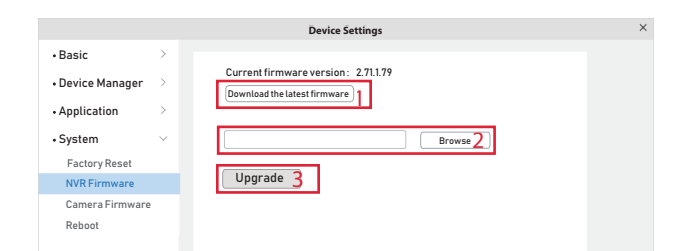

#### **Pasos para la actualización de firmware:**

- ① Haga clic en el botón "**Descargar el rmware más reciente**" para descargar el firmware más reciente en su ordenador.
- <sup>2</sup> Haga clic en el botón "**Examinar**", elija la versión de firmware que desea actualizar en la página web.
- ③ Haga clic en el botón "**Actualizar**" y espere hasta que termine.
- 3. Puede actualizar el firmware de su NVR y cámaras con la aplicación Foscam.

#### **Nota:**

No apague el NVR durante la actualización. Después de la actualización, el NVR se reiniciará.

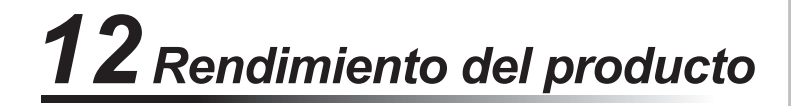

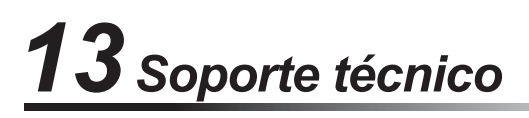

Si tiene problemas con su dispositivo Foscam, contacte con su distribuidor donde compró el producto, o puede enviarnos un correo electrónico al equipo de soporte en: **support@foscam.com**

¡ Sus valiosos comentarios y sugerencias para mejorar los productos serán bienvenidos en Foscam!

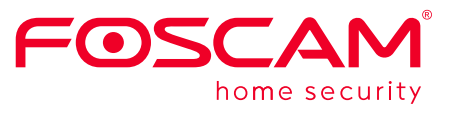

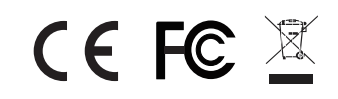